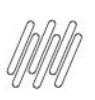

## **01. VISÃO GERAL**

É possível incluir diversos tipos de item em um Roteiro.

Neste artigo vamos explicar como incluir um item **Data.**

Para conferir o passo a passo para gerar um Roteiro, acesse a nossa **Central de Conteúdos** e confira o tutorial da etapa **Geração de roteiro**.

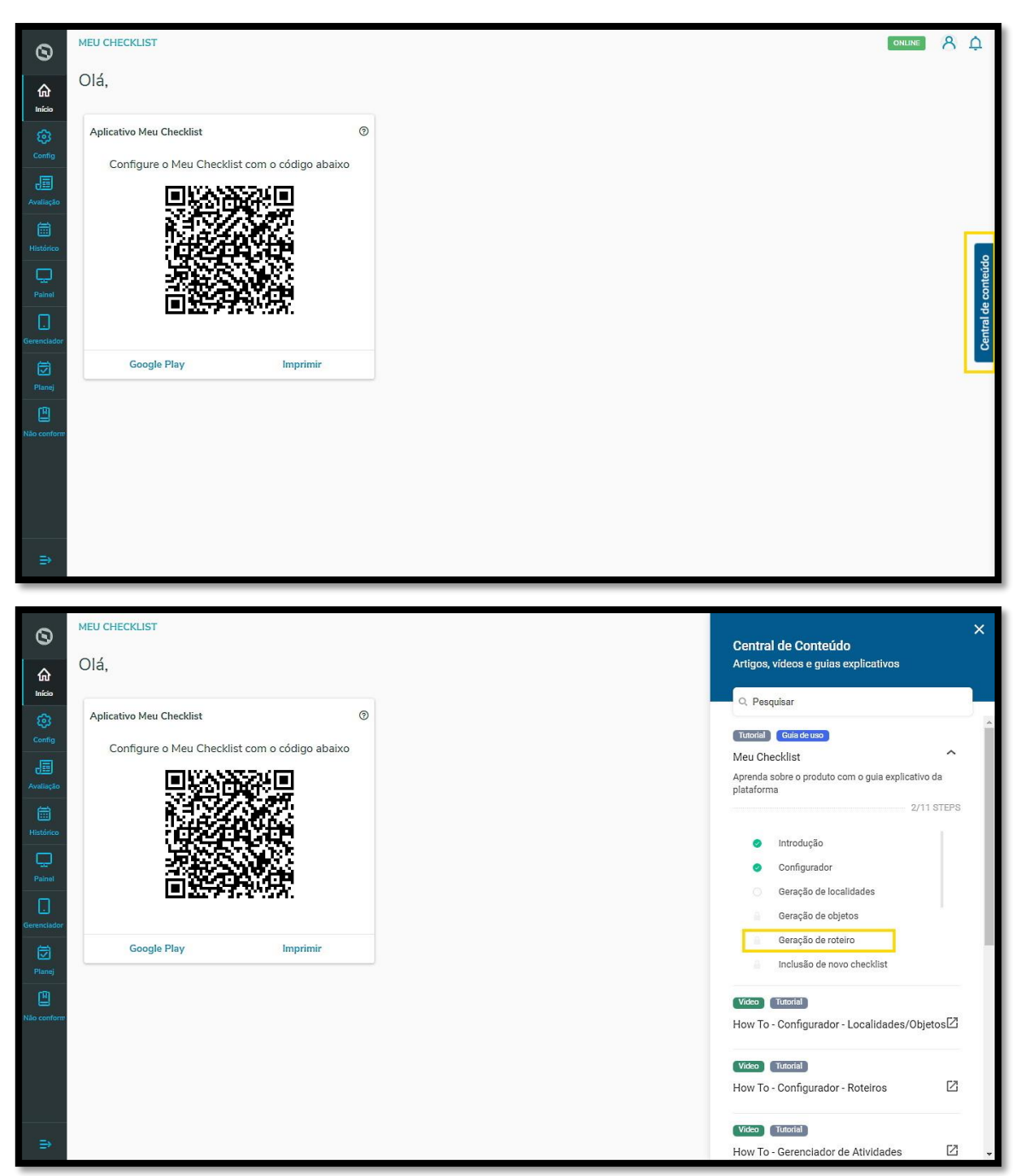

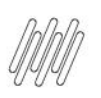

## **11. COMO INCLUIR UM ITEM DATA EM UM ROTEIRO**

Para gerar um item **Data:**

**°** Clique em **+ Incluir item.**

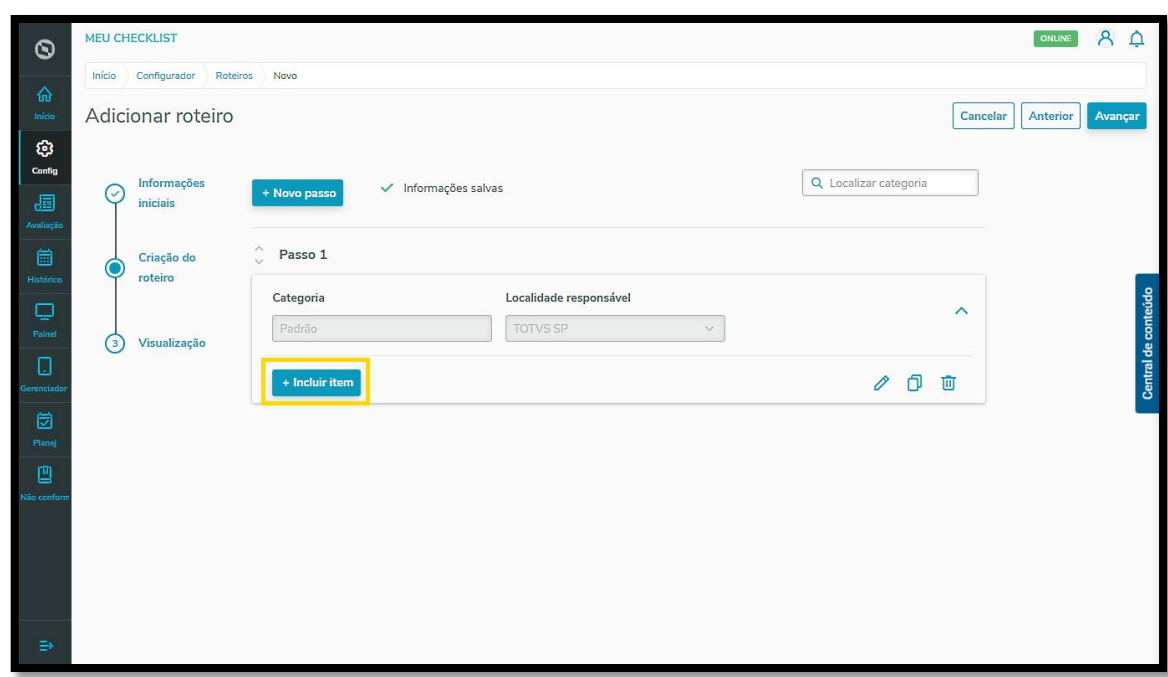

**°** Selecione a opção **Data.**

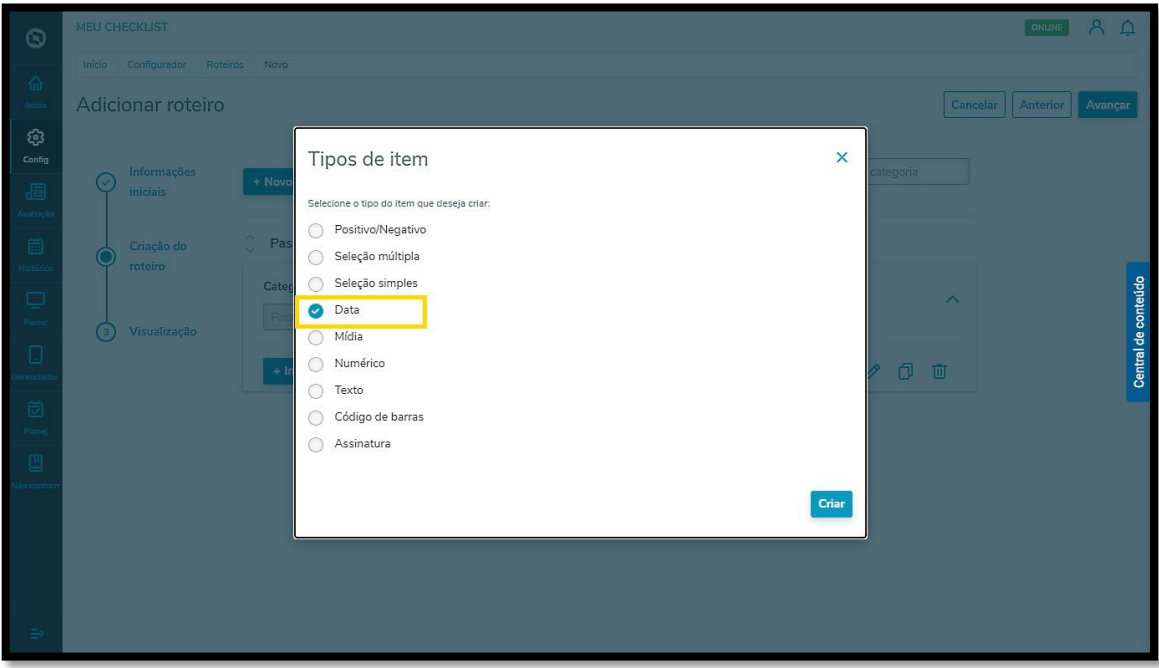

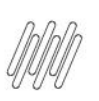

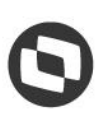

**°** Clique em **Criar.**

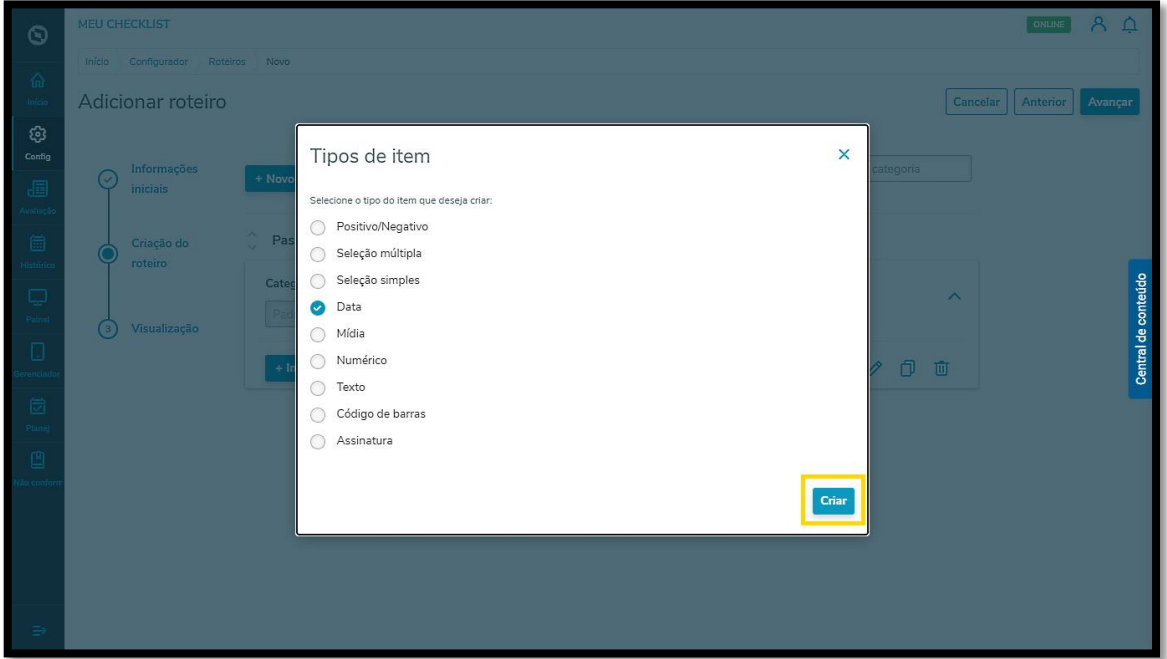

**°** O primeiro passo é incluir uma **pergunta.**

Alguns exemplos são:

- o O veículo estava em bom estado?
- o A vistoria foi realizada?
- o A limpeza foi feita de forma adequada?

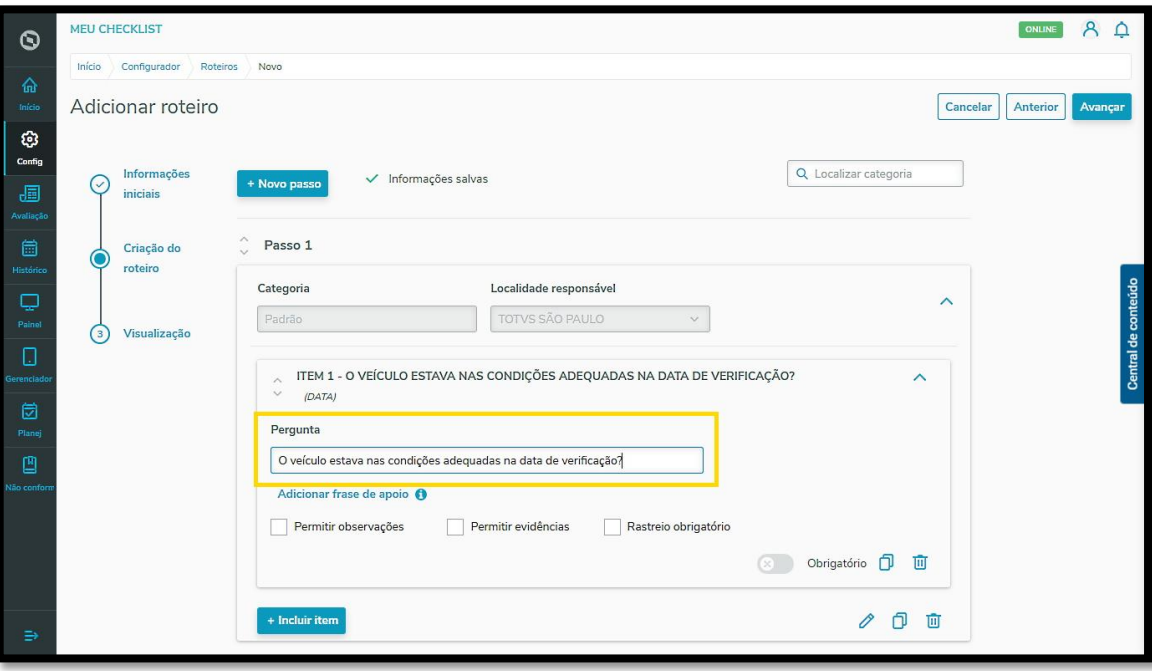

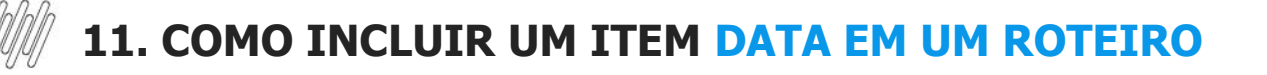

**°** Também é possível incluir uma **Frase de apoio** para garantir que sua pergunta será compreendida pelo Executor da tarefa.

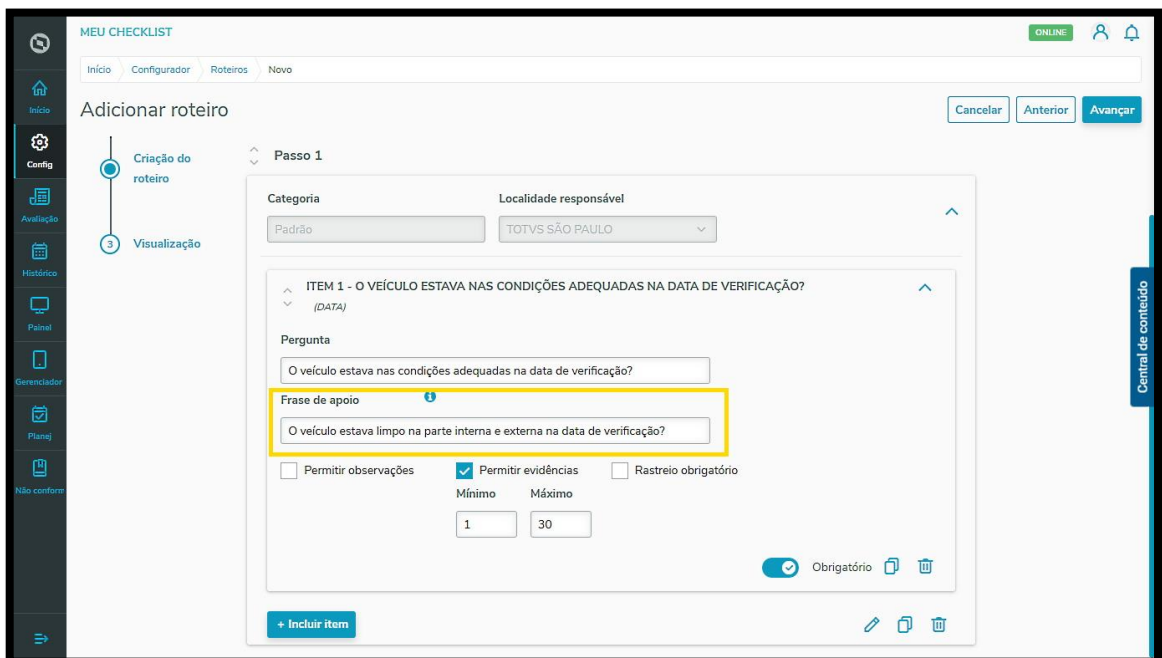

- **°** Além disso, ainda é possível habilitar algumas opções para o seu item:
	- **a. Permitir observações:** anotações sobre o item.

**b. Permitir evidências:** inclusão de fotos e/ou documentos, com seleção de mínimo e máximo de evidências a serem enviadas.

**c. Rastreio obrigatório:** acompanhamento de acordo com a realização do item.

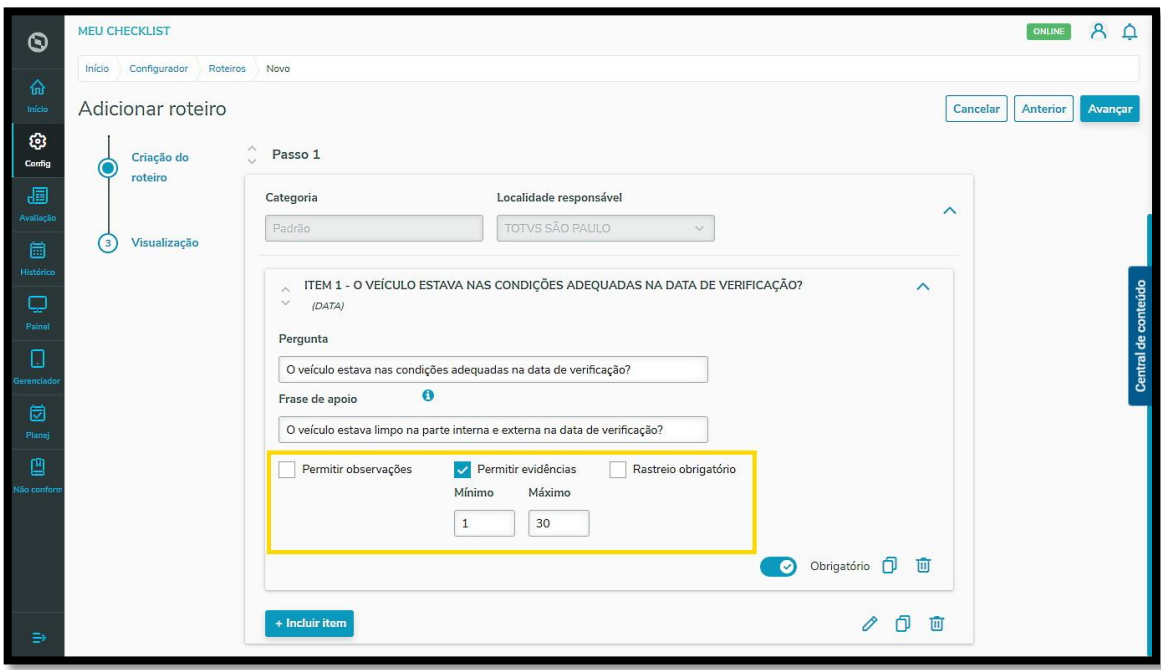

 $\overline{\circ}$ 

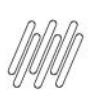

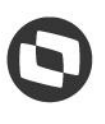

- **°** Pronto!
- **°** As informações serão salvas automaticamente pelo Sistema.

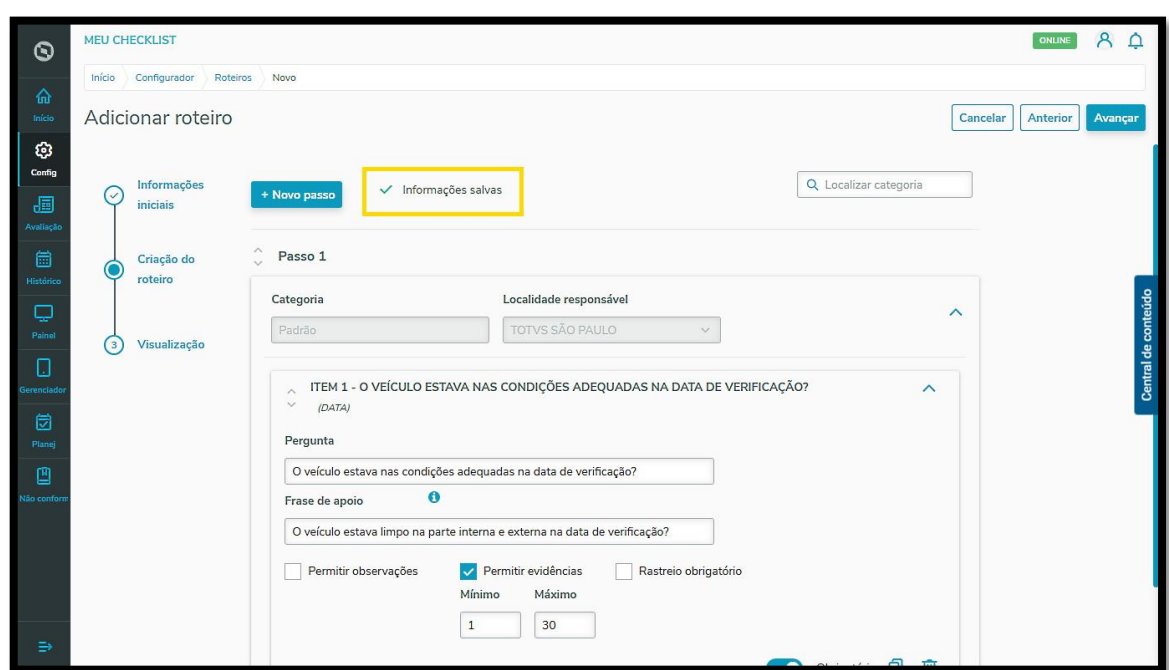

Para inserir uma nova opção, basta repetir esse processo.

Se o item for **obrigatório**, você pode habilitar essa função ativando o botão de mesmo nome.

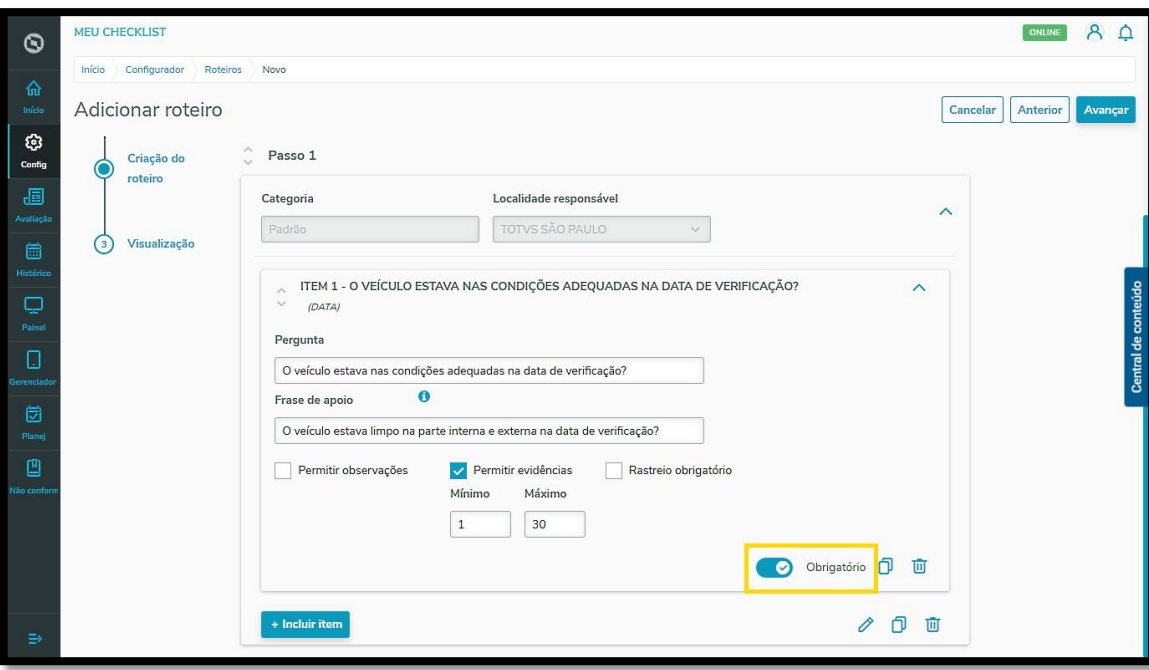